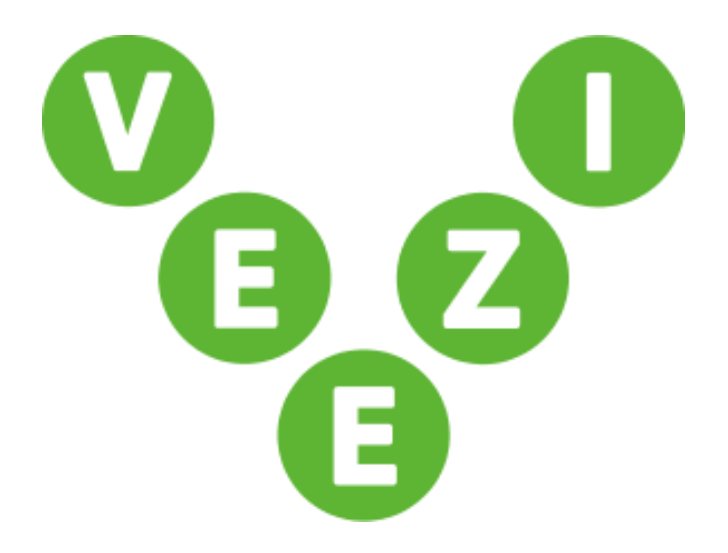

# Veezi Digital Signage User Guide

Vista Entertainment Solutions 2019-08-22

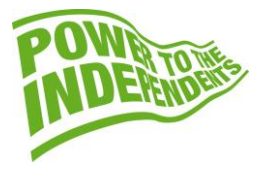

# <span id="page-1-0"></span>**Copyright Notice**

Copyright © 1996-2019 Vista Entertainment Solutions Ltd. All rights reserved.

Veezi is a Registered Trademark of Vista Entertainment Solutions Ltd. All rights reserved.

Trade Secret Information of Vista Entertainment Solutions Ltd, 1996-2019. This program is protected by licensed terms applicable to New Zealand and International copyright laws.

The software contains proprietary information of Vista Entertainment Solutions Ltd; it is provided under license terms, which must be accepted prior to use of the software. These contain restrictions on use and disclosure, and it is also protected by copyright law. Reverse engineering of the software is prohibited.

No part of this publication may be reproduced, stored in a retrieval system, or transmitted in any form or by any means, electronic, mechanical, photocopying, recording or otherwise without the prior written permission of Vista Entertainment Solutions Ltd.

Microsoft Word, Microsoft Office, Windows®, Windows95™, Windows98™, Windows2000™, Windows2003™, WindowsXP™, Windows NT®, Windows Vista™, and Windows 7™ are trademarks of Microsoft Corporation.

> **Vista Entertainment Solutions Ltd** PO Box 8279, Symonds St, Auckland, New Zealand. Ph: +64 9 984 4570 Fax: + 64 9 379 0685 Website: http://www.vista.co

# **Contents**

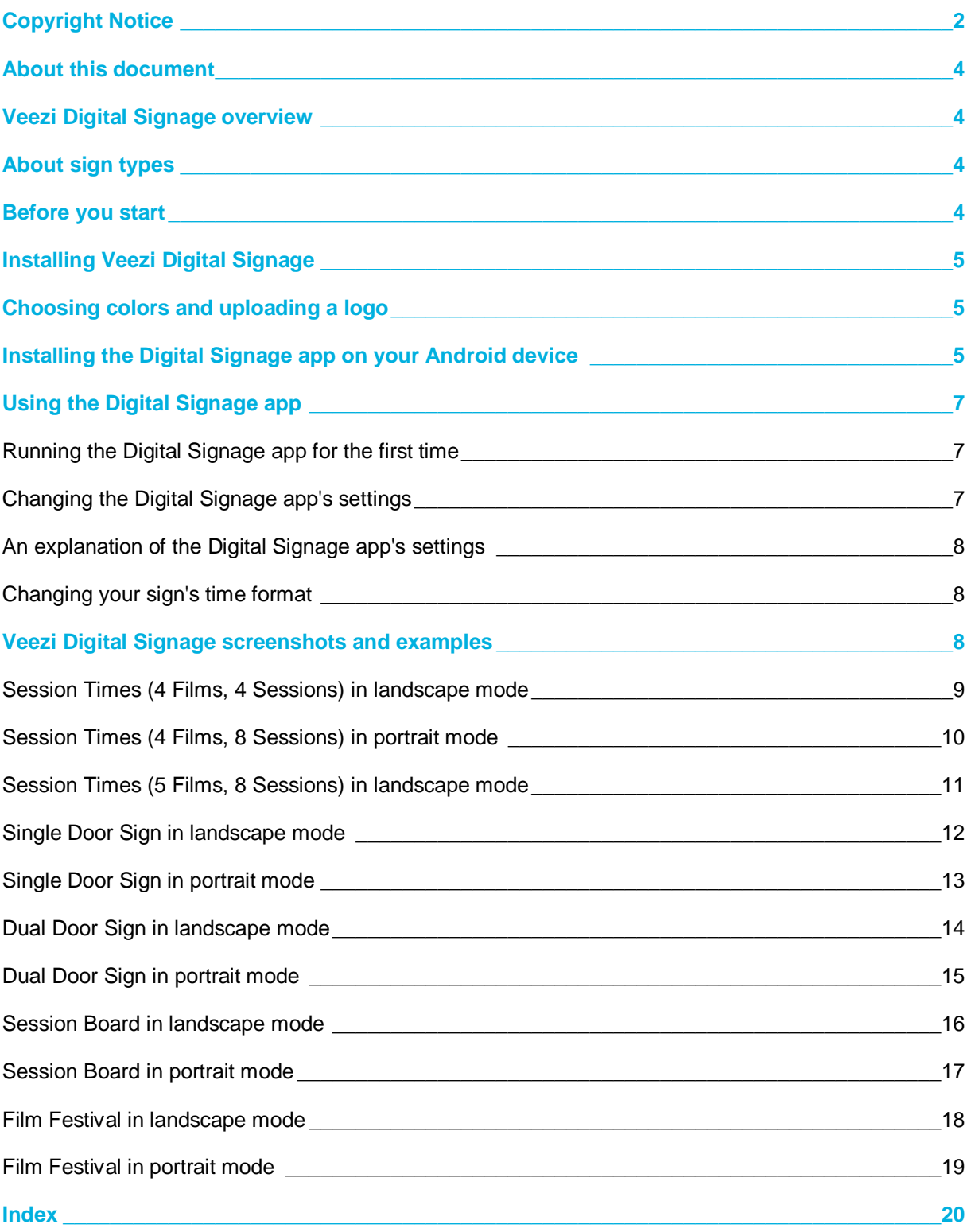

# <span id="page-3-0"></span>**About this document**

This guide shows you how to get the most out of **Veezi Digital Signage**. In it, you'll learn what Digital Signage does, how to set it up, and how to use it. You'll also see examples of all the different **sign types** (page [4\)](#page-3-4) you can make.

# <span id="page-3-1"></span>**Veezi Digital Signage overview**

**Veezi Digital Signage** lets you customize and automatically update show times, door signs, and movie posters you've displayed on high-definition digital signs. It offers several **sign types** (page [4\)](#page-3-4) and colors to choose from, updates signs based on your film schedule, and is integrated with **MX Film** for access to high-quality official posters.

# <span id="page-3-2"></span>**About sign types**

<span id="page-3-4"></span>In **Veezi Digital Signage**, a **sign type** is what the Digital Signage app displays once you've completed all your setup. For example, the **Single Door Sign**.

If you'd like to preview all the different sign types, see our Veezi Digital Signage screenshots and examples (page [8\)](#page-7-3).

# <span id="page-3-3"></span>**Before you start**

Before you start setting up **Veezi Digital Signage**, we recommend you do the following:

- Check the resolution of your signs. You'll need to use high-definition ones for the **sign types** (page [4\)](#page-3-4) to appear correctly.
- Android versions come in a lot of different shapes and sizes, so we strongly recommend purchasing the **Minix Neo U1** and **A2 Lite** remote keyboard. That way you'll be using a device that you can be confident is compatible with our software. You'll need one Minix box and an HDMI cable per TV or sign.

# <span id="page-4-0"></span>**Installing Veezi Digital Signage**

- 1. Log in to your **My Veezi** account.
- 2. Go to **Additional Modules**.
- 3. Scroll down to the **Digital Signage** section.
- 4. Click **Install** next to the site you want to use Digital Signage at.

#### 5. Click **Enable Digital Signage**.

*Note: Veezi Digital Signage is run separately at each site. You'll need to repeat the above steps for each one you want to use it at.* 

Digital Signage is now installed, but you'll need to wait at least 30 minutes to use it while we get your account ready. We'll send you an email once we're done, but if it takes longer than two hours, we recommend contacting Veezi support.

# <span id="page-4-1"></span>**Choosing colors and uploading a logo**

After you've installed **Veezi Digital Signage,** you can customize it to show your preferred colors and logo.

We recommend doing this customization before you set up the **Digital Signage** app on your devices. Your logo and color choices will take some time to appear. Exactly how long depends on your location and what time of day you change your settings, but 24 hours is the worst-case scenario.

- 1. Go to **Additional Modules**.
- 2. Scroll down to the **Digital Signage** section.
- 3. Click **Manage** next to the site you want to configure.
- 4. Make your color selections, and upload your logo image.

**Note:** The logo image's file type needs to be GIF, JPG, JPEG, or PNG. Images must be no more than 100 pixels high and 600 pixels wide.

#### 5. **Save**.

Digital Signage is configured. Now you're ready to install the Digital Signage app on your Android devices (page [5\)](#page-4-3).

# <span id="page-4-3"></span><span id="page-4-2"></span>**Installing the Digital Signage app on your Android device**

Before you can use **Veezi Digital Signage** on your Android devices, you'll need to install the module's app on them.

If your device has access to the Google Play store, simply open it and search for **Veezi Digital Signage**. You can download it like you would any other app, and your device will take care of the installation automatically. No extra steps are required, and you can skip directly to using the Digital Signage app for the first time (page [7\)](#page-6-3).

If you don't have access to the Google Play store:

#### Download and install the app without using the Play Store

1. Go to my.veezi.com/signs on the device you want to install the Digital Signage app on.

The Digital Signage app file starts downloading, or your device asks you to change your security settings.

2. If your device prompts you to change your security settings, follow the on-screen instructions to allow the download.

Alternatively you can go to your security settings and turn on the setting **Allow installation of non-official apps**. The location of this setting differs between devices, but it's normally in **Settings > Security** or **Settings > Advanced Settings > Security**.

**Note:** You only need to turn on **Allow installation of non-official apps** to download and install the app. After you've finished the installation you can turn it off again if you want.

After the download's finished, a prompt appears telling you the download is complete and giving you the option to open the file.

3. Click **OPEN** to start the installation.

If the prompt doesn't appear you'll need to find the location of the file on your device. The location of downloaded files differs between devices, but it's often in **Files > Apps > Installation Packages**.

**Note:** For some devices, the prompt telling you to change your security settings will appear at this step, instead of at the download stage. If that happens just follow the instructions in step 2 to complete the installation.

The Digital Signage app is now installed! You're ready to run the **Digital Signage** app for the first time (page [7\)](#page-6-3).

# <span id="page-6-0"></span>**Using the Digital Signage app**

In this section we look at:

- What to do when you use the **Digital Signage** app for the first time on each device.
- What options you have after you've set the app up.
- How to adjust your settings in the app.

#### <span id="page-6-1"></span>**Running the Digital Signage app for the first time**

<span id="page-6-3"></span>The first time you run the app on your Android device, there'll be a number of options you need to choose from and settings to configure.

- 1. Choose the app's orientation by clicking the rotate icon, then click **Ok**.
- 2. Use the drop-down list to choose the best region for your location.
- 3. Log in with your Veezi account details.
- 4. Select the appropriate site from the drop-down list, and click **Continue**.
- 5. Configure the **Settings** to fit your needs.

If you'd like a full explanation of what each option does, see An explanation of the Digital Signage app's settings (page [8\)](#page-7-4).

#### 6. **Save.**

*Note: The rotate and URL windows appear every time you run the app. However, after the first time, these windows will be on a timer. Simply wait and they'll disappear before automatically loading your sign. The settings window only appears the first time you run the app on the sign. To reconfigure a sign's settings, press Settings on the sign's loading screen.*

#### <span id="page-6-2"></span>**Changing the Digital Signage app's settings**

1. Open the **Digital Signage** app and wait for the following screen to appear:

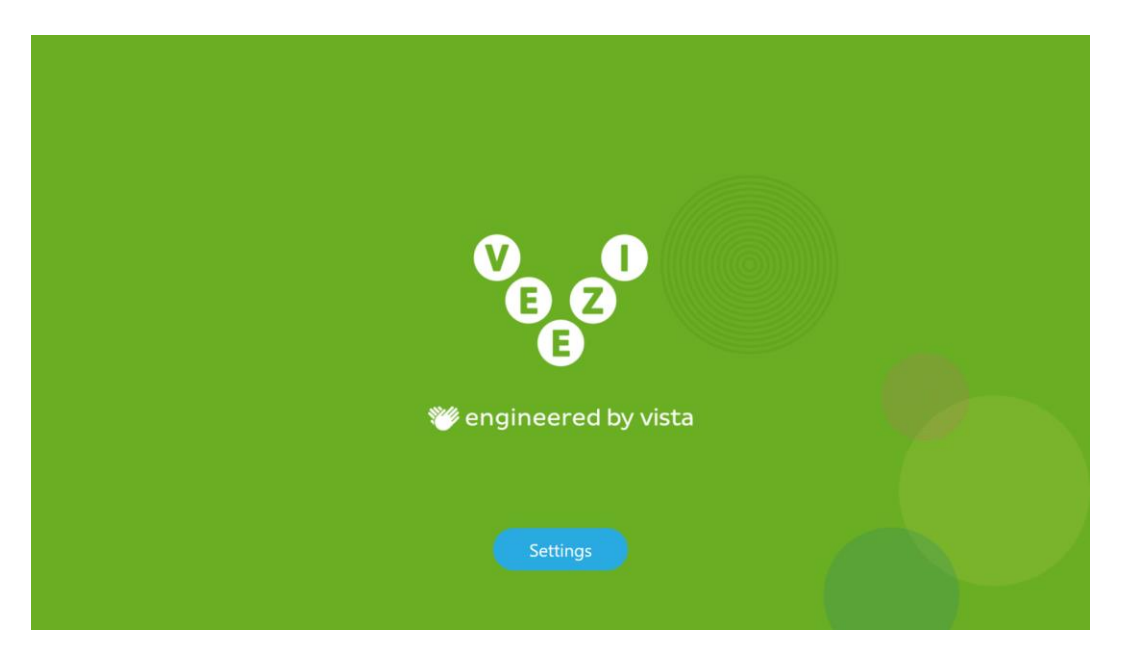

#### 2. Click **Settings**.

**Note:** You have around ten seconds to press **Settings** before the screen disappears.

The **Settings** screen appears.

3. Change the relevant settings.

#### 4. **Save**.

If you'd like a full explanation of what each option does, read An explanation of the Digital Signage app's settings (page [8\)](#page-7-4).

#### <span id="page-7-0"></span>**An explanation of the Digital Signage app's settings**

<span id="page-7-4"></span>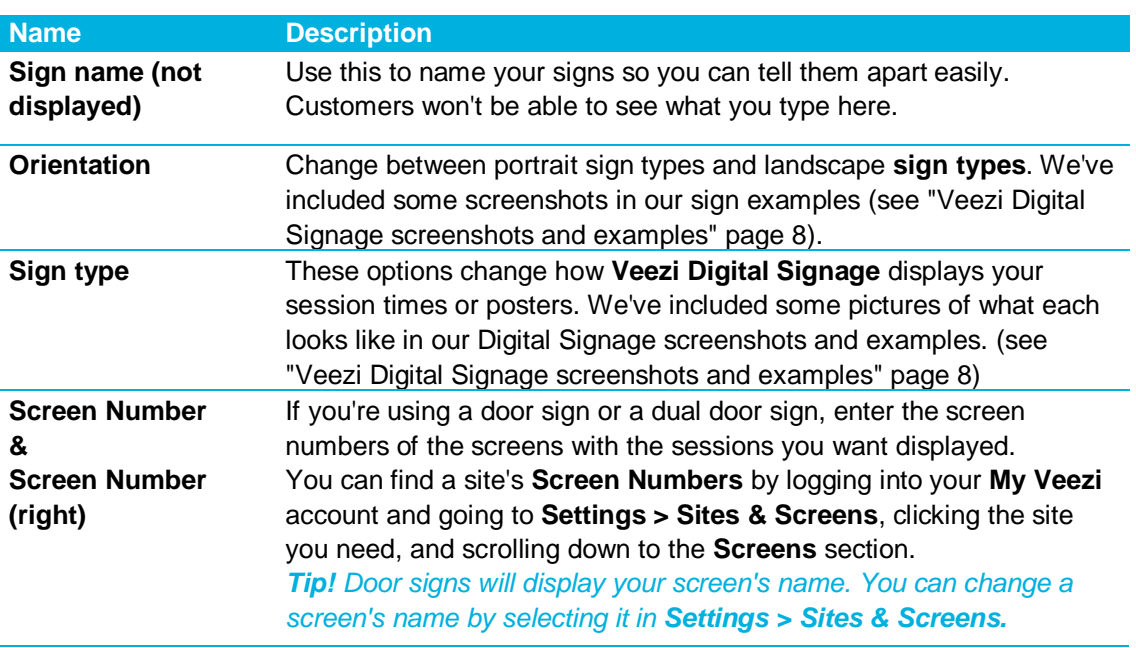

#### <span id="page-7-1"></span>**Changing your sign's time format**

The **Digital Signage** app displays the time and time format of whatever device you're using it on. To change the time your sign displays, simply change the relevant setting on your device.

The time settings for most Android devices are located in **Advanced Settings > Date & Time**.

## <span id="page-7-2"></span>**Veezi Digital Signage screenshots and examples**

<span id="page-7-3"></span>In this section, we've included some screenshots of the different **sign types** (page [4\)](#page-3-4) you can have. Don't worry if you don't like the background and text colors; you'll get to pick your own.

We've rotated the landscape sign types to give you a larger image. They'll appear in the correct orientation when you run your sign.

#### <span id="page-8-0"></span>**Session Times (4 Films, 4 Sessions) in landscape mode**

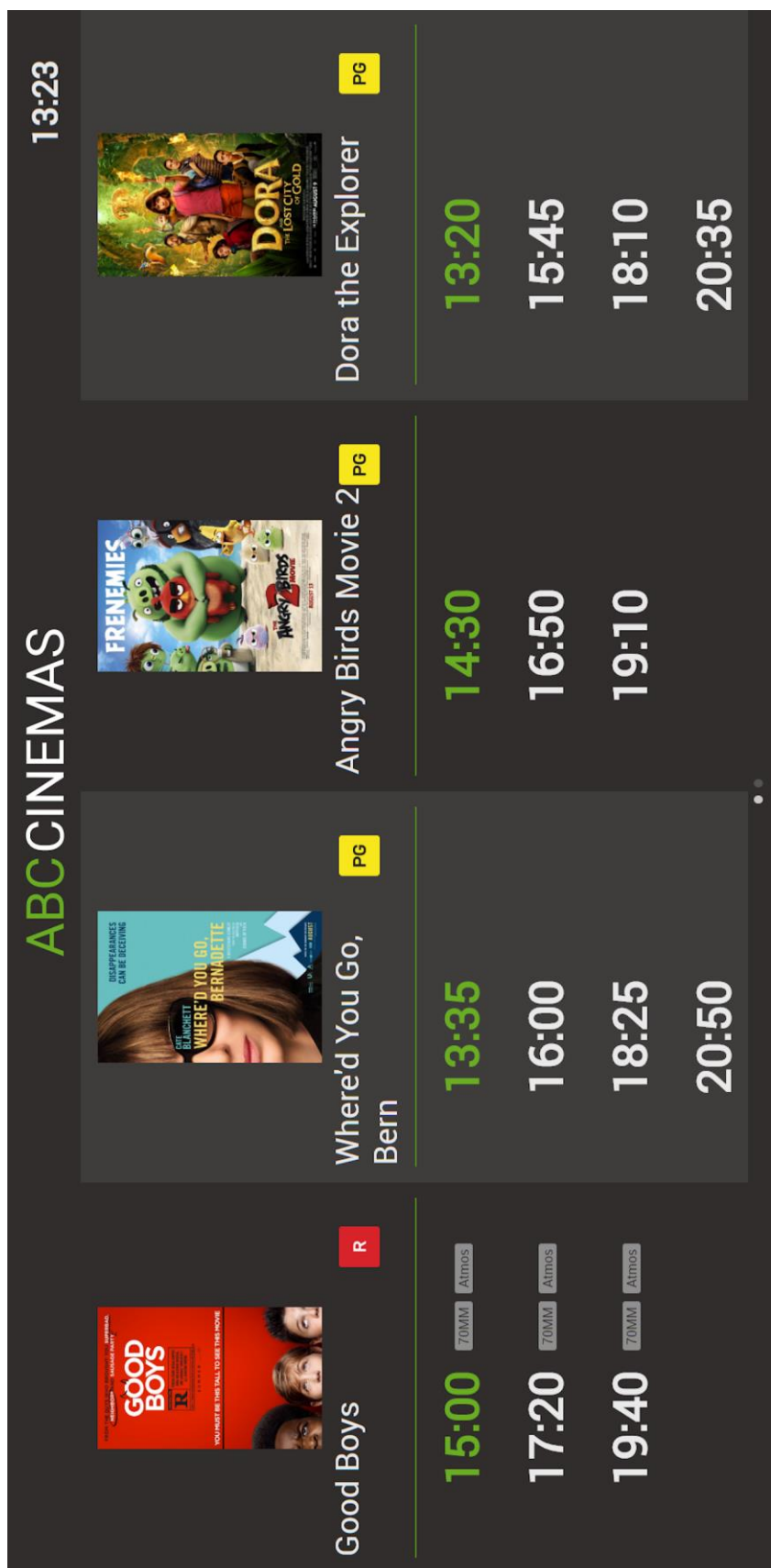

#### <span id="page-9-0"></span>**Session Times (4 Films, 8 Sessions) in portrait mode**

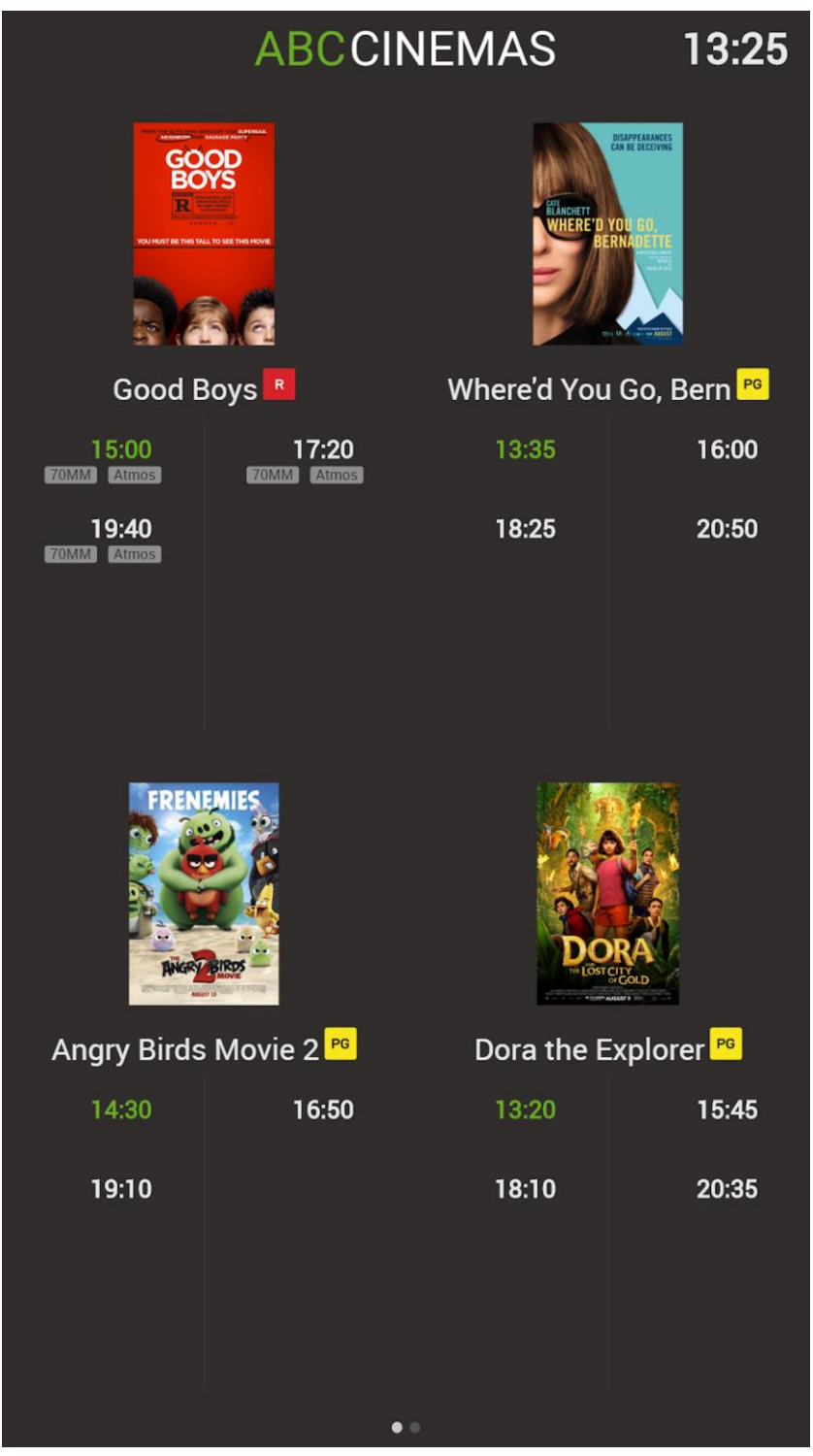

#### <span id="page-10-0"></span>**Session Times (5 Films, 8 Sessions) in landscape mode**

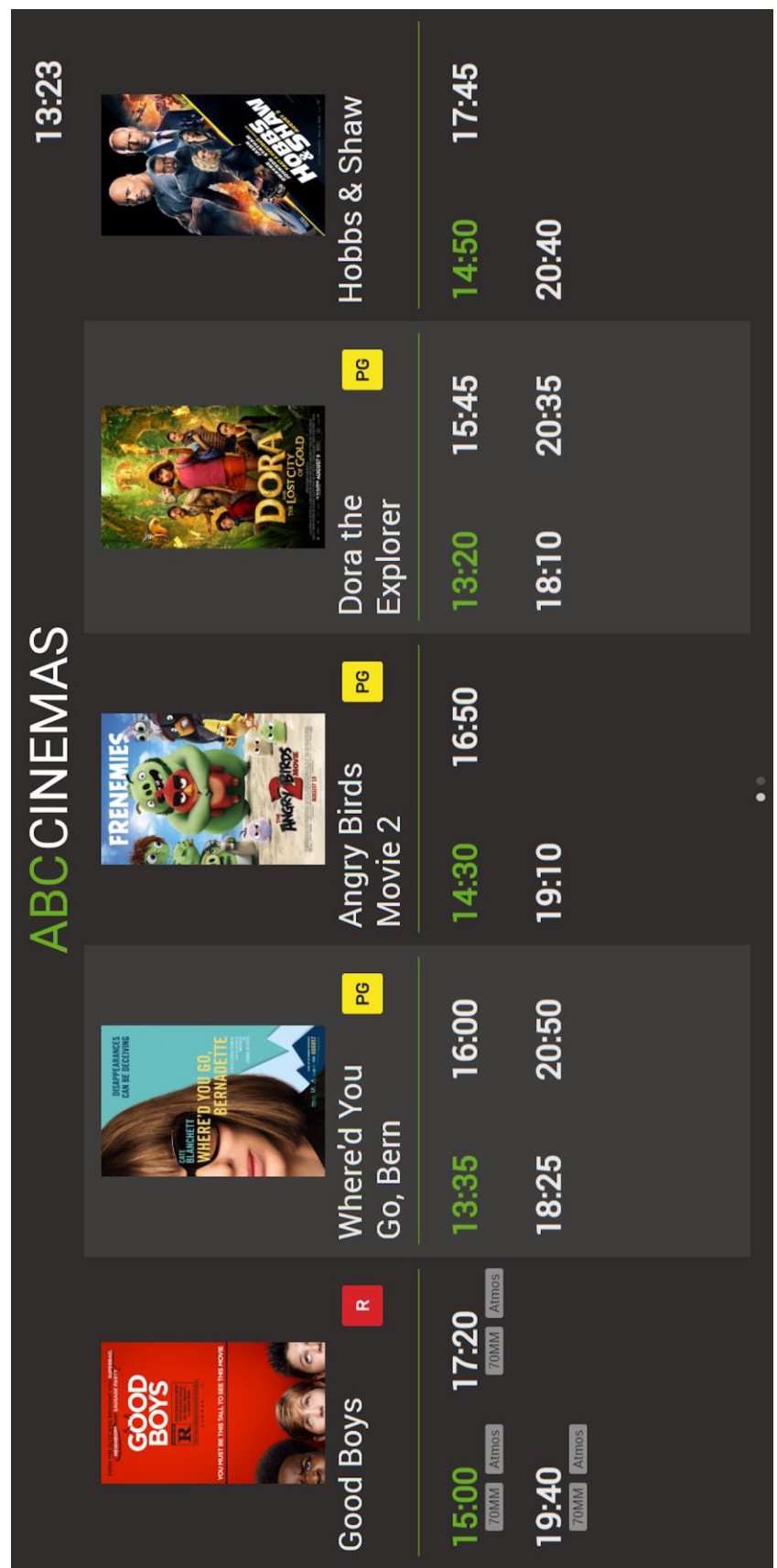

#### <span id="page-11-0"></span>**Single Door Sign in landscape mode**

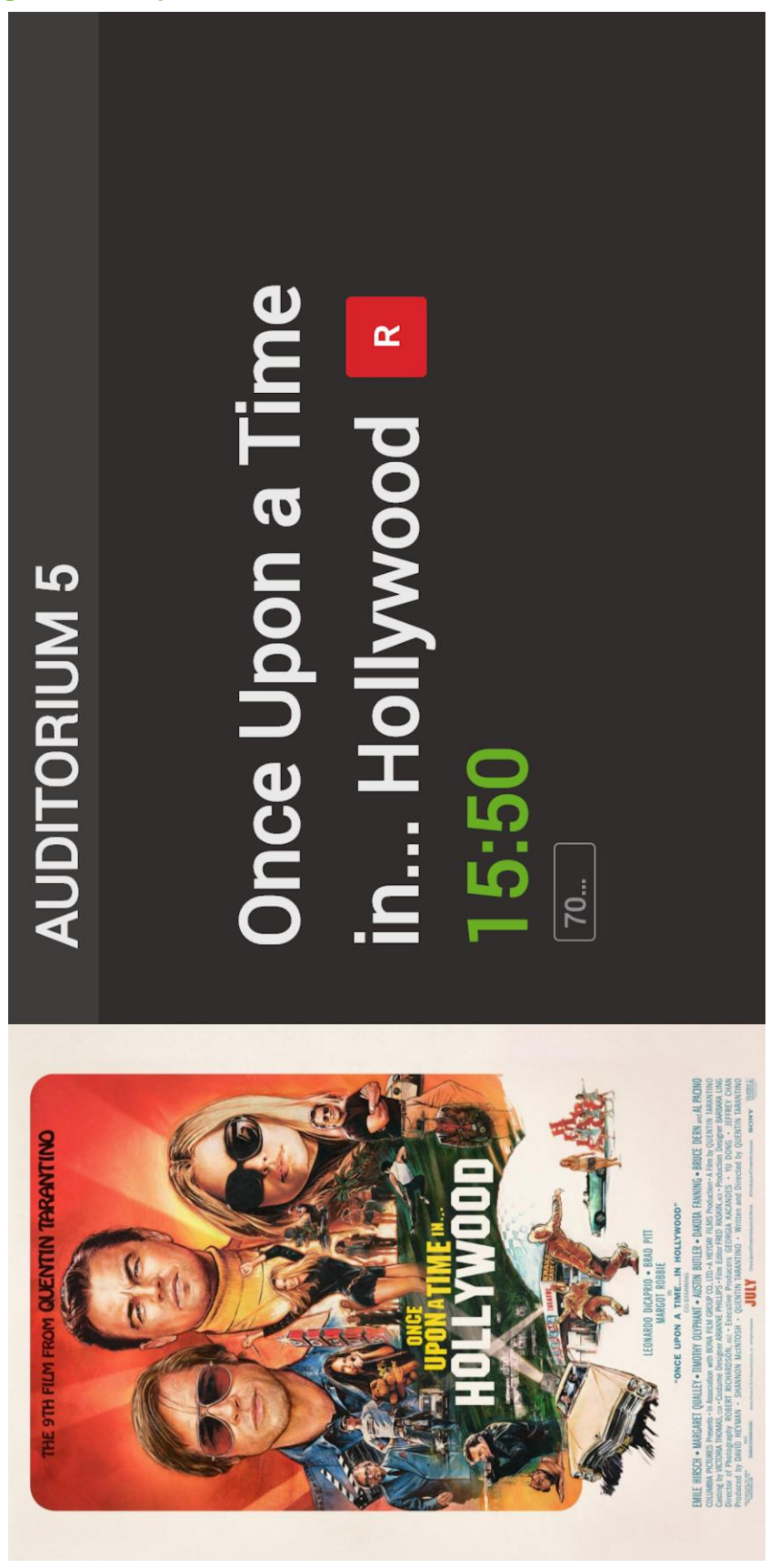

#### <span id="page-12-0"></span>**Single Door Sign in portrait mode**

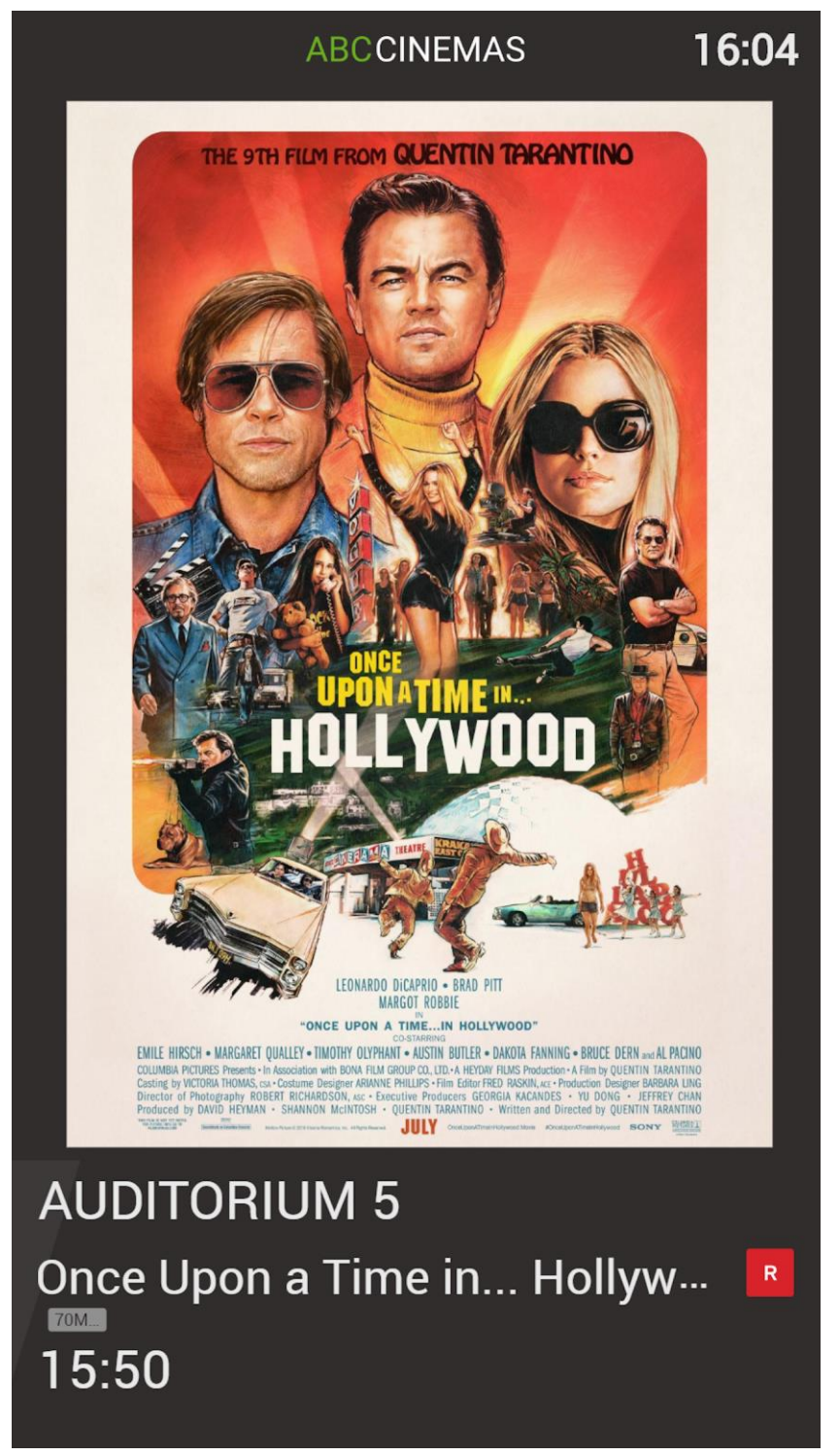

#### <span id="page-13-0"></span>**Dual Door Sign in landscape mode**

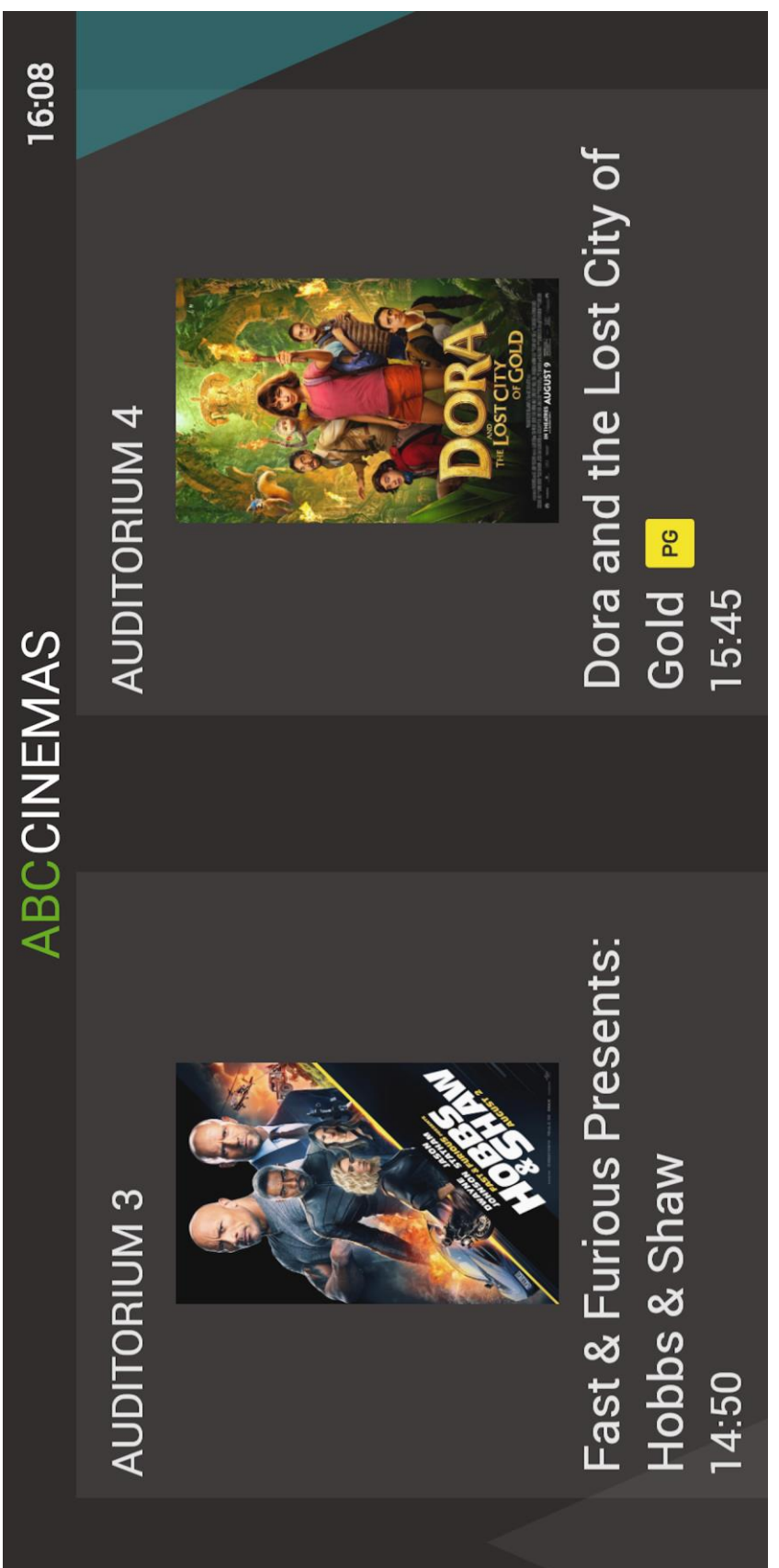

### <span id="page-14-0"></span>**Dual Door Sign in portrait mode**

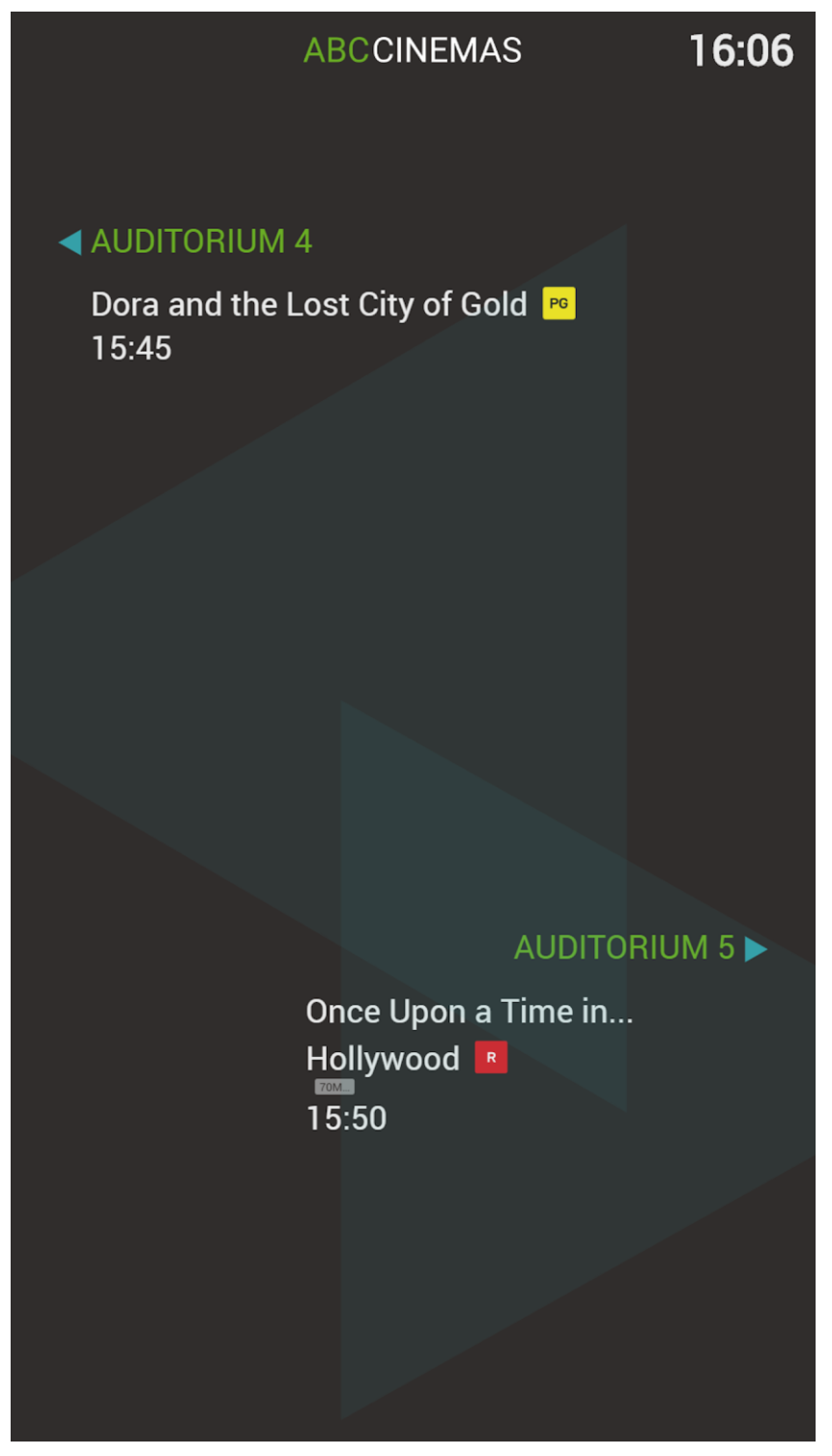

### <span id="page-15-0"></span>**Session Board in landscape mode**

![](_page_15_Picture_13.jpeg)

#### <span id="page-16-0"></span>**Session Board in portrait mode**

![](_page_16_Picture_13.jpeg)

### <span id="page-17-0"></span>**Film Festival in landscape mode**

![](_page_17_Picture_13.jpeg)

#### <span id="page-18-0"></span>**Film Festival in portrait mode**

![](_page_18_Picture_13.jpeg)

## <span id="page-19-0"></span>**Index**

### **A**

About sign types • 4, 8

About this document • 4

An explanation of the Digital Signage app's settings • 7, 8

### **B**

Before you start • 4

### **C**

Changing the Digital Signage app's settings • 7 Changing your sign's time format • 8 Choosing colors and uploading a logo • 5 Copyright Notice • 2

### **D**

Dual Door Sign in landscape mode • 14 Dual Door Sign in portrait mode • 15

#### **F**

Film Festival in landscape mode • 18 Film Festival in portrait mode • 19

### **I**

Installing the Digital Signage app on your Android device • 5 Installing Veezi Digital Signage • 5

### **R**

Running the Digital Signage app for the first time • 5, 6, 7

### **S**

Session Board in landscape mode • 16 Session Board in portrait mode • 17 Session Times (4 Films, 4 Sessions) in landscape mode • 9 Session Times (4 Films, 8 Sessions) in portrait mode • 10 Session Times (5 Films, 8 Sessions) in landscape mode • 11 Single Door Sign in landscape mode • 12 Single Door Sign in portrait mode • 13

### **U**

Using the Digital Signage app • 7

#### **V**

Veezi Digital Signage overview • 4

Veezi Digital Signage screenshots and examples • 4, 8